### **Konwersja dwóch AVI do DVD oraz Autoring w DVDLab Pro**

Każdy, kto nabył nagrywarkę DVD chciałby zarchiwizować swoje filmy na nośniku jakim jest płyta DVD. Mamy w swoich zbiorach pliki DivX, które nadają się do konwersji na DVD bez zbytniej utraty jakości. Na monitorach telewizyjnych nie powinno być widać różnicy jeśli wykonamy to z głową i pewnymi zasadami. Można również wg tego opisu zamieścić materiał z kilku zrobionych przez nas SVCD lub VCD. Cały projekt należy sobie dokładnie rozplanować, ilość materiału nie może przecież rozmiarem przekraczać możliwości płyty. Zakładamy w naszej instrukcji, że chcemy umieścić na płycie 2 filmy z napisami oraz fotosy lub ulubione zdjęcia tematycznie związane z naszymi filmami.

**Nasza instrukcja bCdzie opierała siC o znane i wspierane przez nasz serwis programy:** Do konwersji AVI na MPEG 2 wykorzystamy program DVD2SVCD. Do utworzenia płyty DVD -komercyjny program DVD-Lab Pro - podajemy oficjalna wersje Version 1.0 build 041019 [trial - na określony czas użytkowania]. Opcjonalnie program do konwersji napisów do formatu **\*srt** np. **SubRip** (patrz dział download)

### **Jak przygotować materiał**

Pierwszym krokiem jest instalacja programów i odpowiednie rozplanowanie miejsca na dysku. Potrzebne bedzie go sporo, gdyż wykonamy konwersje dwóch plików. Przy wyborze materiału do konwersji należy kierować sie formatem tegoż materiału. Nie może to być zawartość mieszana, ponieważ istnieje możliwość niekompatybilności danej płyty z odtwarzaczem. Tak wiec do projektu wybieramy pliki w PAL lub NTSC. Pliki jeśli są podzielone najlepiej sobie połaczyć, łatwiej jest wówczas wyliczyć odpowiedni rozmiar do płyty DVD. Konwersja w programie **DVD2SVCD**. Wskazówką będzie ustawienie odpowiedniego rozmiaru końcowego plików. Dlaczego DVD2SVCD? Ponieważ wydaje się łatwy ze względu na pełną automatyzacje i wbudowany kalkulator bitrate. Dobór ścieżki audio i jego bitrate jest również indywidualną sprawą, jeśli posiadane AVI ma dźwiek wielokanałowy możemy go zachować zaznaczając opcję w zakładce audio [ **Do** not convert audio (use source audio)]. Warto, by uniknać błedów zmienić na pasku AVI Audio extraction na Internally. Nie używamy w programie obniżania częstotliwości próbkowania. **DVDLab** przyjmuje audio standard DVD, czyli z czestotliwością 48 000Hz. Nie należy również tworzyć w programie napisów włączanych/wyłączanych tzw. selectable. Jeśli ktoś gustuje w takich lub będzie łatwiej można wkleić napisy na stałe w obraz. Selectable napisy pokażemy jak wykonać w **DVDLab Pro**. W końcowym efekcie będziemy potrzebowali plików nie muxowanych, czyli video i audio osobno. Nie ma potrzeby zaznaczać opcji tworzenia obrazu płyty [zaznaczamy No Image]. Wybierając domyślny folder zrzutu [Default output folder], najlepiej jest wybrać również drugą opcję z zakładki czyli strukturę folderów [ Set **folder structure**] i wg gustu nazwać kolejne foldery [dla pewności nie używamy polskich znaków diaktrycznych] Oto przykład:

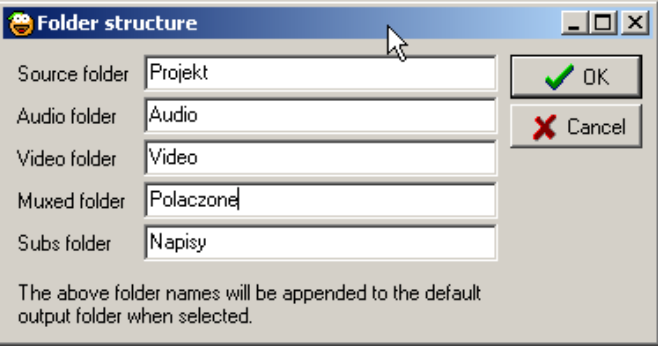

Sprawdzamy w folderze głównym czy faktycznie utworzyły się pod-foldery jeśli tak, oznacza to, że wszystko jest gotowe do pracy. Najważniejszym punktem konfiguracji programu jest ustawienie rozmiaru końcowego pliku. Do tego celu otwieramy zakładkę Bitrate i wpisujemy ręcznie wartość jaką planujemy osiągnąć. Zakładamy, że troszkę miejsca na płycie będzie potrzebne na utworzenie menu, rezerwujemy ok 50 do 100 MB na nasze menu, w zależności jak bardzo rozbudowane ono ma być. Tutaj należy pamiętać, że struktura płyty DVD różni się znacząco od zapisu w systemie Windows. 1024mb=1GB gdzie na DVD będzie to zwiekszone o dodatkowe dane i zajmie ok. 1.11GB. Pamietajmy przy wyliczaniu by nie dzielić rozmiaru podawanego przez DVD2SVCD na pół jeśli chcemy zmieścić dwa filmy na 1DVDR. Zostana doliczone dodatkowe wartości niezbedne do zapisu na płyte i powstały materiał przekroczy możliwości płyty. Aby podzielić nasze pliki równo na pół z zachowaniem miejsca na menu, należy pamietać jak obliczać zawartość wg posiadanej płyty. Do każdego 1GB może być doliczone ok. 110MB na dodatkowe dane.

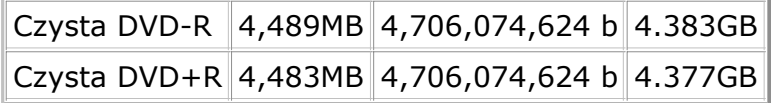

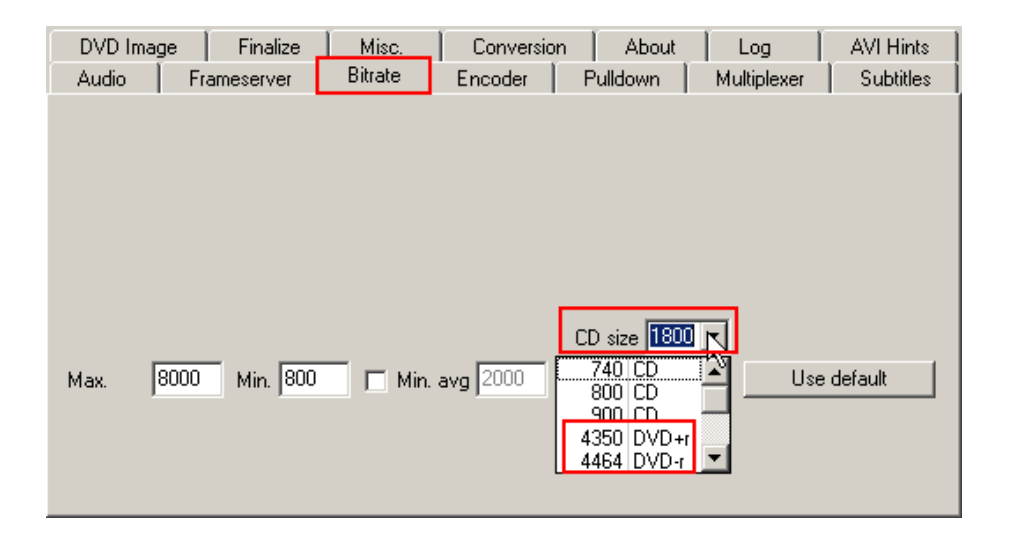

Można zarezerwować więcej miejsca przy krótszym pliku filmowym, dłuższy - wykorzystać rozmiar maksymalnie wyliczając różnice z powstałego pliku [ **film1**] a miejscem pozostałym na płycie DVD. Najlepszym wyjściem jest wyliczenie procentowe w stosunku do obu plików filmowych. Pamiętając,że do naszego projektu potrzebne są dwa pliki nie muxowane możemy przypilnować program i zakończyć jego prace jeśli tylko nasz enkoder [CCE] wykona swoje dzieło. Nic oczywiście się nie stanie jeśli program zmuxuje pliki, możemy ten zmuxowany plik wówczas śmiało usunąć [wskazane jest zaznaczenie opcji **Don't delete any files** w zakładce **MISC**]. Do projektu zachowujemy pliki z rozszerzeniem **\*mpv**, **\*mpa** lub **\*ac3**. Jeśli mamy zamiar zamienić MP2 na AC3/2.0 najlepiej zachować plik \*wav. Pamiętajmy, że przy standardzie NTSC zachowujemy plik **Pulldown** w nazwie. Jeśli komuś nie zależy zbytnio na jakości można w podobny sposób przygotować więcej niż dwa pliki. To tyle na temat DVD2SVCD.

## **ZawartoWć z gotowych plików lub innych programów?**

Pliki z innych programów typu TMPGEnc z rozszerzeniem \*m2v również nadają się do autoringu w DVDLab, śmiało można wykorzystać instrukcję w dalszej części. Plikom otrzymanym z Canopusa należy zmienić rozszerzenie do \*mpv i również będzie je można zaimportować w DVDLab. Aby instrukcja służyła wszystkim chętnym, którzy mają już gotowe pliki mpeg [VCD, SVCD] zapisane na CDR, chcieliby przerzucić to na DVD, podamy wskazówki.

### **Przygotowanie gotowych VCD i SVCD**

Gotowe płyty najprościej jest rozpakować do struktury **MPEG** w Media Player Classic. Wkładamy płytę do napędu z zakładki File wskazujemy Open CDRom, po uruchomieniu ponownie klikamy File i z menu wybieramy **Save As** pojawi się okno w którym wskazujemy miejsce zrzutu i zamieniamy nazwę pliku **AVSEQ01** na dowolna jakiej chcemy użyć dopisując odpowiednie rozszerzenie np. **Film1.mpg**. Pamietajmy że materiał w postaci \*mpg bedzie demuxowany automatycznie przez DVDLab, czyli oddzielane zostanie audio od video. Możemy to również uczynić ręcznie w innym programie [np. VCDEasy], jeśli tylko tak nam bedzie wygodniej. Plików zrzuconych z VCD czy SVCD możemy umieścić kilka na naszym nowym nośniku, tworząc do nich własne menu i dodatki. Ważne by nie mieszać zawartości z różnymi rozdzielczościami obrazu lub standardami. Do projetu wybieramy SVCD lub VCD w PAL lub NTSC. Jak rozpoznać dany format, czy jest to mpeg1, czy też mpeg2? Najlepiej zainstalować sobie program GSpot, dzięki niemu dowiemy się jaki kodek, format i jaka rozdzielczość ma nasz plik.

### **DVD-Lab PRO - Autoring**

Otwieramy program, który na wstępie zada nam pytanie o standard i formę jaką chcemy utworzyć na naszym DVD. **1.** Proste menu z filmem (ami) **2.** Zaawansowane menu **3.** Sam film **4.** Otwiera projekt zapisany wcześniej na dysku (warto zapamiętać kiedy rozkładamy naszą pracę na raty) UWAGA: Warto by **nie stracić naszej pracy zapisywać ją często [Ikona dyskietki > Save]. Wybieramy oczywiście** odpowiedni dla nas projekt, który będzie zgodny z naszym planem. Dla wczytujących pliki typu (S)VCD, konieczne będzie wybranie zaawansowanego menu. W naszej instrukcji również pokażemy to na przykładzie **Advanced Project**.

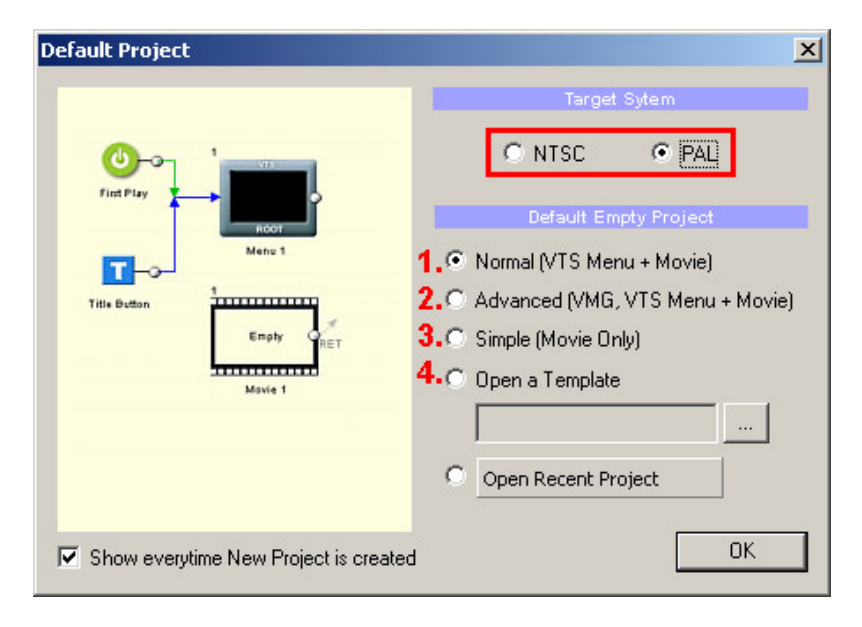

Po wybraniu odpowiedniego dla naszego pomysłu projektu, zapoznamy się z oznaczeniami w nim. Klikając dwa razy na folder z projektu bedziemy uaktywniać na pierwszy plan dane okno, należy je zmaksymalizować dla wygody. W ten sposób poruszamy się między folderami projektu lub wybierając zakładkę folderu, jaka powstanie w centrum naszego okna. Zakładki również noszą nazwy kolejno jak w części **Project**.

**Connections** - pokazuje i umożliwia graficznie połączenie plików zgodnie z naszymi założeniami i standardem płyty DVD. **VMG Menu 1** - menu tytułowe, czyli to na które bedzie się przełączał odtwarzacz, gdy z pilota wybierzemy przycisk **TITLE**. **Movie 1** - okno konfiguracji pierwszego filmu. Menu 1 - VTS ROOT czyli menu główne, tutaj konfiguruje się połączenia i odnośniki do poszczególnych plików, dodatkowych menu itp. Równiec **ROOT** wybieramy z pilota naszego odtwarzacza [**root lub menu**]. W górnej części projektu widzimy ikony, dzięki którym można dodawać nowe elementy do naszego projektu [Quick Tools]. Jeśli mamy zamiar skomponować płytę z dwoma lub więcej filmami klikamy na pierwszą ikonę oznaczającą **Add Movie** [dodaj film, dostępne również w menu prawego przycisku myszy jak na zrzucie]. W folderze Movies pojawi się Movie 2, graficznie dodane zostanie w connections.

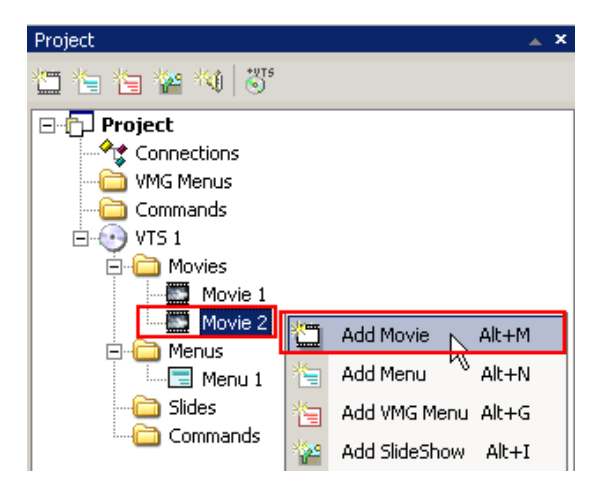

Należy sobie teraz uzmysłowić i przemyśleć projekt uruchamiania kolejości naszych plików. Mamy spore możliwości wzbogacić nie tylko graficznie ale i pod względem obsługi nasze menu. Dla początkujących radzę nie uwikłać się w zaawansowane prace i przetestować proste i łatwe menu z filmem (-ami). Kolejnym oknem jakie poznamy jest ASSECTS, tutaj będziemy wczytywali kolejno przygotowane przez nas wcześniej pliki multimedialne. Wspomnieliśmy o graficznej szacie menu, istnieje możliwość zaimportowania własnych materiałów zdjeciowych, które można wykorzystać umieszczając w menu. Mogą to być fotosy, zdjecia aktorów czy też inne pomysły. Mogą one służyć jako przyciski lub też jako tło. Wszystko w rekach twórców i ich pomysłów.

Rozpoczynamy wczytywanie naszych plików, które wcześniej przygotowaliśmy. Dobrze, aby zachować porządek, trzymać je posegregowane i odpowiednio nazwane. Zmniejszy się wówczas prawdopodobieństwo pomyłki. Importujemy nasze przygotowane pliki video i audio za pomocą ikony otwartego folderu do okna **Assets**. Dla naszych audio mamy pod reka dodatkowe narzędzia do konwersji dźwięku. Dzięki temu możemy zmienić bitrate, nawet format \*mp2 lub \*wav/pcm na AC3 [oczywiście dwukanałowe]. Dla AC3 wymagany jest jednak plugin **TMPGEnc Sound Plugin AC3**, dokładnie ten sam, którego używa program **TMPGEnc**. Jeśli ktoś posiada tą wtyczkę, może swobodnie korzystać z tego narzędzia. Na zrzucie przykład

jak wyglądają zaimportowane pliki w różnych formatach:

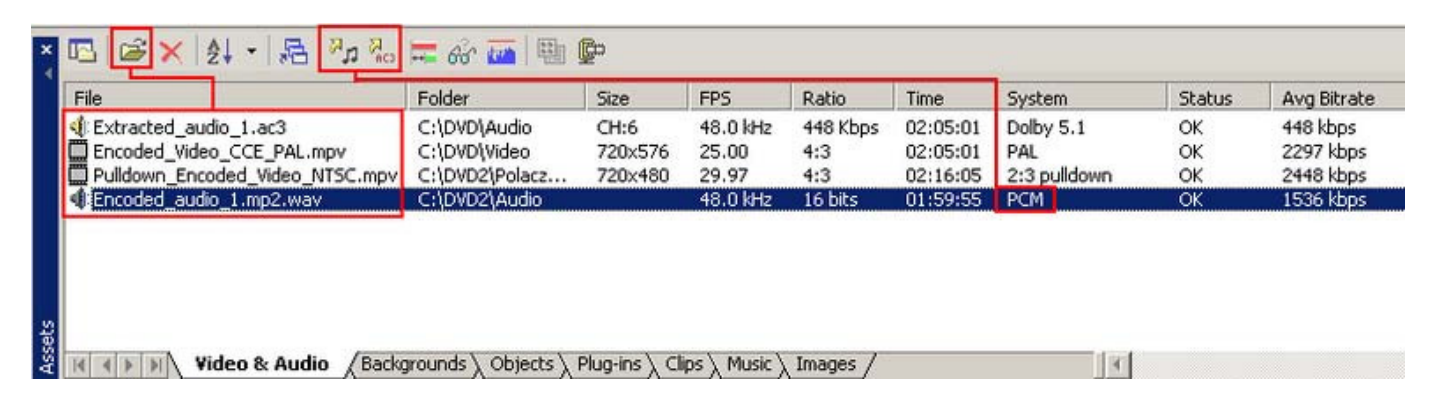

Podczas wczytywania audio może zdarzyć się, że wyskoczy komunikat. Będzie to informacja, iż nasz dźwięk jest w niższej częstotliwości próbkowania od zakładanej przez standard [48000 Hz]. W takim przypadku możemy zgodzić się aby program wykonał resampling lub recznie przeprowadzić to w dowolnym edytorze audio. Aby dodać nasze pliki do projektu należy je przeciagnąć do okien *Movie* pamietając by nie pomylić audio z drugiego filmu, dlatego najpewniej jest importować i z miejsca dodawać. Kto odpowiednio sobie pozmieniał nazwy wcześniej nie będzie miał tutaj problemów. Pamiętajmy, że mając standard NTSC należy importować plik po Pulldown, jeśli wybierzemy bez, program sam zaproponuje jego wykonanie. Polega to na zamianie ilości odtwarzanych klatek na sekundę. Standard NTSC na DVD wymaga 29.97 kl/s, dlatego pamiętajmy, które pliki w tym przypadku usuwamy po konwersji w DVD2SVCD.

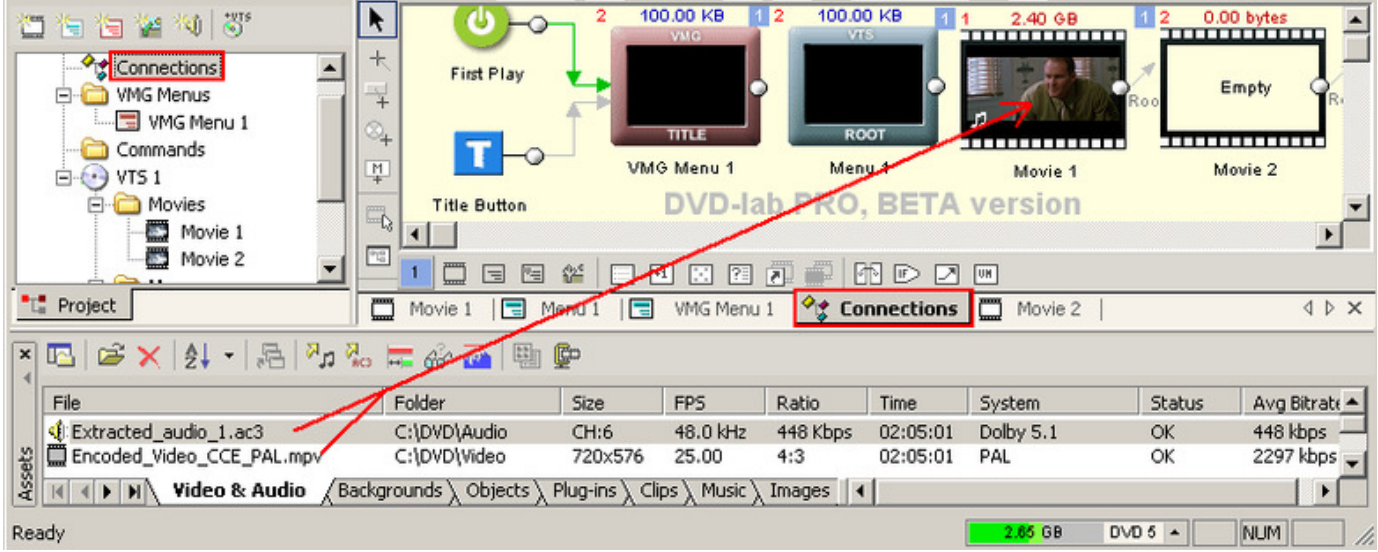

Nasze filmy są już dodane teraz zajmiemy się stworzeniem menu do nich. Na początek pokażemy jak zrobić bardzo proste menu, z którym każdy sobie doskonale poradzi.

## **Plan: W oknie tytułowym [title] utworzymy plansze, która bCdzie witała ogl>daj>cego nasz materiał. BCdzie to pierwsza plansza jaka siC ukace na ekranie TV po uruchomieniu płyty.**

W celu uruchomienia edycji planszy klikamy 2x w okno graficzne **VMG Title** [VMG menu 1]. Otworzy sie okno gdzie mamy możliwość edycji. Jeśli mamy zamiar umieścić w tym oknie gotowa plansze z tłem [np. zdiecie, fotos], importujemy je przed tym faktem do **Assets > Background** i przeciagamy do naszego menu tak, jak to robiliśmy z plikami audio i video. Pamietajmy o wyskalowaniu odpowiednio wcześniej tego zdiecia. Nasz projekt tego nie zakłada, wiec tworzymy tylko napis. W tym celu w otwartym oknie *Menu 1* wybieramy z lewej strony narzedzie do pisania tekstu **Aa** i tworzymy nasz napis klikając na czarne pole. Możemy wybrać czcionkę i rozmiar, napis następnie odpowiednio ustawiamy na ekranie łapiąc i przytrzymując myszką zgodnie z wyskalowanym polem, staramy się go nie przekroczyć. Można ubarwić swoją planszę podają autora tej płyty. Napisy są oczywiście w tym wypadku w waszych rękach, czyli pomysłem własnym autora. Napis ten musimy podlinkować wskazując na *Menu Root* [*Menu >* Properties>Link lub prawym przyciskiem myszy na napisie wskazać odnośnik do Menu Root] Ostatnią czynnością jaką wykonamy w *Menu 1* to konfiguracja czasu po jakim przełaczy sie nasza plansza do nastepnej wg zakładanego projektu [czyli menu root]. W tym celu pokazaliśmy z prawej strony zrzutu przykład. Wybieramy w *Menu > Properties* opcję *PBC* i w polu *Duration* wpisujemy czas w sekundach po upłynięciu jakiego, będzie się przełączała plansza tytułowa do następnej.

Kilka słów o *Menu Playback*. Jest to podręczne menu do narzędzi jakie używamy podczas tworzenia

projektu. Mamy w nim do dyspozycji kilka ciekawych opcji do cieni i kolorów naszych napisów, użycia tekstur [nakładając na obiekty], podglądu naszych połączeń, ustawienia koloru dla podświetlenia aktywnego obiektu, czy uzyskanie informacji o obiektach.

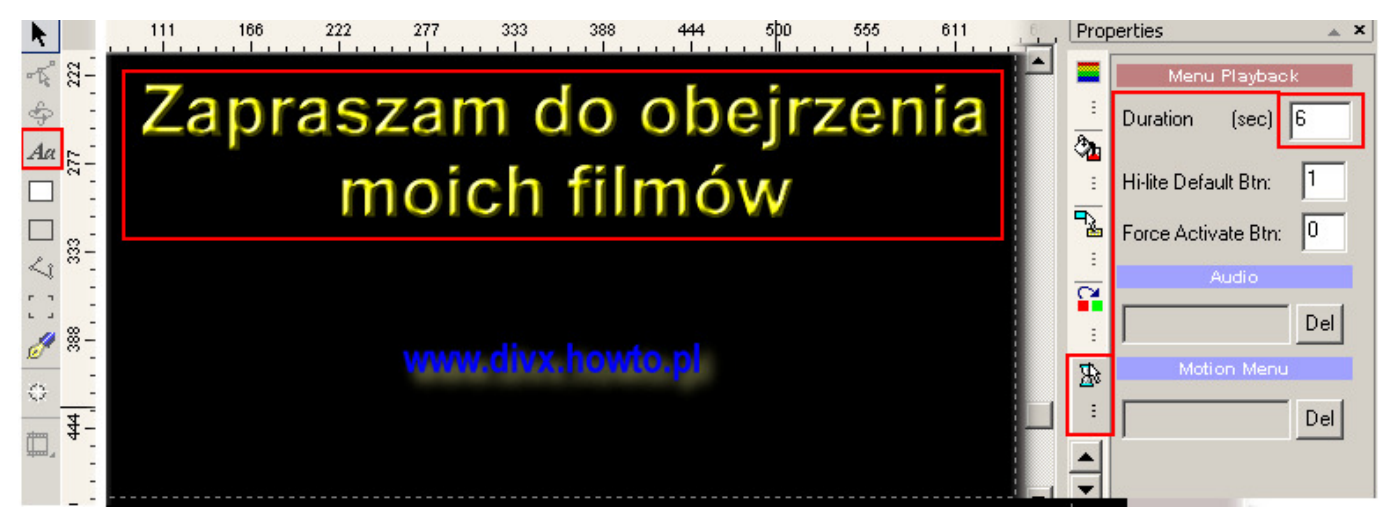

Nasza pierwsza plansza, czyli VMG Menu 1 jest już gotowe, projektujemy planszę drugą czyli Menu 1 **ROOT**. Będzie to nasze docelowe menu, w którym będziemy decydowali o wyborze odtwarzanego pliku. W **connections** dodamy tym razem tło, w tym celu w Assects wskazujemy zakładkę Background i impotrujemy wcześniej przygotowane zdjęcie [\*jpg, \*bmp] w formacie 720x576 pikseli jeśli projekt zgodny jest z PAL. Inne formaty mogą zostać rozciągnięte lub nie wypełnić w pełni całego ekranu w zależności od ustawień tła. Gdy zaimportujemy zdjęcie program zaproponuje konwersję do własnego formatu \*bin, my oczywiście potwierdzamy. Dodane do *background* zdjęcie przeciągamy do okna naszego menu. Klikamy teraz dwa razy na **ROOT** by wejść w edycję naszego drugiego menu. Ponownie musimy rozplanować plansze wg zawartości jaką chcemy umieścić na płycie. Przykład nasz podaje menu do dwóch filmów, lecz użytkownicy którzy importowali pliki z VCD czy też SVCD beda mogli tych plików filmowych mieć wiecej. Trzeba sobie teraz odpowiednio naszą plansze wg tego zaprojektować.

Pokażemy przykład jak zrobić odnośniki do filmów na dwa sposoby. Pierwszy bedzie to zwykły napis [tworzymy identycznie jak w przypadku powycej z zachowaniem odpowiednich rozmiarów napisów], drugi to import gotowego przycisku. Oba przypadki służyć beda jako nasze aktywne przyciski w wyborze drogi do danego filmu.

Możemy jak na przykładzie utworzyć dwa napisy informujące o ich tytule. Beda tworzyły tylko tło, gdyż nie bedziemy ich aktywować jako przyciski. Zrobimy to osobno tworząc napisy START. Pierwszy przykład pokazuje napis utworzony na białym tle które również można sobie wygenerować za pomoca narzedzia Rectangle [ikony z lewej strony okna]. Na tle tworzymy właśnie napis lub omijamy opcję tła pod niego. Mamy różne możliwości ustawień kolorów i rzutów tła do niego by ładnie skomponować taki napis. Napis ten będzie naszym aktywnym przyciskiem, musimy teraz z prawej strony w oknie *Properties* uaktywnić *Link* i wskazać jak na zrzucie adres do pierwszego rozdziału filmu *Movie 1*. Po wskazaniu adresu do pliku powinien się pojawić podpis do aktywnego linka w naszym menu.

Drugi film podajemy na przykładzie wstawienia obiektu z zakładki *Objects>* zakładka *Combo-Buttons* w oknie **Assets**. Wybieramy jeden z dostępnych obiektów i przeciągamy do okna. Tutaj znów mamy dwie możliwości uaktywnienia przycisku jako link. Napis na obiekcie [który edytujemy klikając w niego dwa razy], może być tym obiektem jak w pierwszym przypadku lub stanowić go sam wybrany przez nas obiekt. Trzeba wskazać interesujący nas obiekt i przejść do podlinkowania jak to było z **Movie 1**. Wskazujemy **Chapter 1** w **Movie 2** i nasze filmy powinny już prawidłowo się uruchamiać, kiedy to będziemy w tej planszy podczas odtwarzania. Jeśli posiadamy więcej plików filmowych do każdego tworzymy oddzielny obiekt/napis.

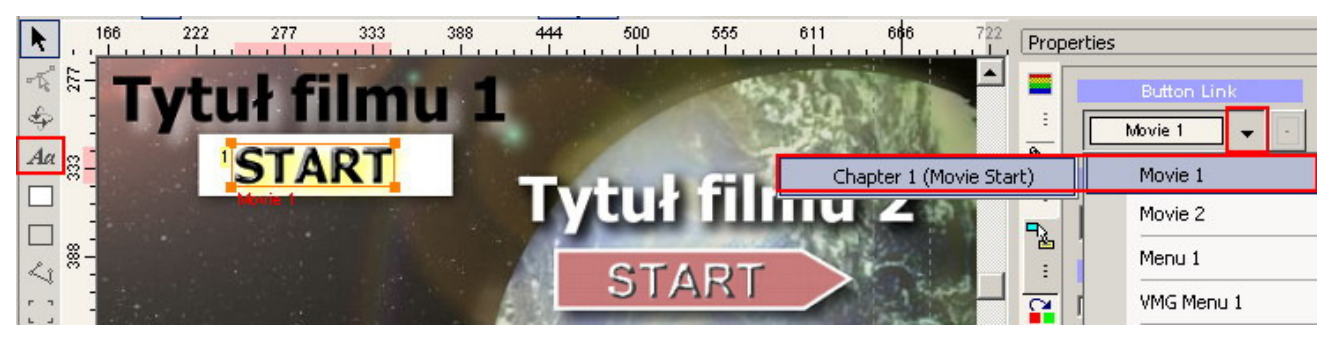

Przechodzimy do *Connections* i oglądamy jak wyglądają graficznie nasze połączenia. Powinniśmy ujrzeć czerwone linie zaczynające się w *ROOT* oznaczające odniesienie się do kolejnych filmów czyli okien *Movie*. Oznaczają one linki z odnośników jakie utworzyliśmy w oknie naszego menu *Root*. Fioletowa linia oznacza czasowe przełączenie się z pierwszego menu do drugiego. Pierwsze dwa linki z *First Play* i *Title Button* 

jeśli nie utworzyły sie same musimy podlinkować recznie. W tym celu wybieramy narzedzie *Draw Links* [z lewej strony ikona "+"] i przeciągamy kursor między oknami rysując linie. Jeżeli chcemy by po zakończeniu odtwarzania danego filmu powrócić bezpośrednio do naszego menu rysujemy również odpowiednie linki z okna *Movie* do *Root*. Gdy to pominiemy płyta zacznie odtwarzać się od początku. Szarym kolorem zaznaczone jest oblinkowanie *Menu Root*, jest to tzw. *LOOP*. Oznacza to ciągłe odtwarzanie tegoż menu dopóki z pilota nie wybierzemy danego obiektu i nie uaktywnimy go. Tworzy sie to rysując link do tego samego okna, przeciagamy kursor od punktu **5** do środka okna *Root*. Pominiecie tego bedzie skutkowało uruchamianiem sie automatycznie pierwszego filmu czyli **Movie 1**. Można również ustawić automatyczne uruchamianie wg opisu przy tworzeniu planszy *Title*. Wskazujemy, który przycisk ma uruchamiać jako pierwszy dany plik filmowy i wpisujemy wartość w sekundach w polu *PBC > Duration*. To już są opcje do wyboru przez autora projektu.

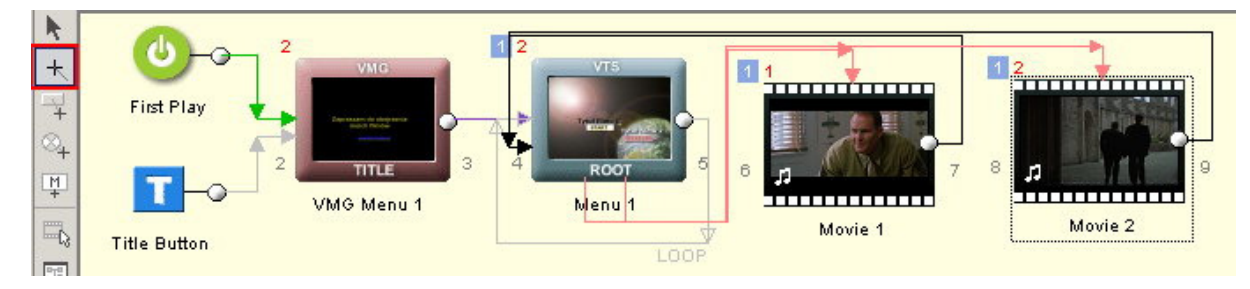

W tym miejscu praktycznie nasze dzieło zostało ukończone i możemy zapisać tworząc końcową strukture gotowa do nagrania na płyte. [Opcja dla osób, które wkleiły napisy na stałe w obraz lub pliki filmowe nie wymagaja napisów]. Aby zapisać format na płyte należy wybrać z górnej zakładki *Project > Compile DVD* [o tym w dalszej cześci instrukcji]

Dla poczatkujących lub testujących program bedzie to odpowiedni moment. Dalsza cześć instrukcji przedstawi kilka dodatkowych możliwości programu do wykorzystania i ubarwienia naszej płyty. [Jak wykonać zapis znajdziemy na końcu instrukcji]

## **Zaawansowane tworzenie menu [napisy, rozdziały, animacje]**

Dla wszystkich, którzy chcą bardziej urozmaicić swoją płytę pokażemy kilka przykładów i poinstruujemy jak to zrobić.

Pierwszym punktem będzie dodanie napisów do pliku filmowego. Napisy te będą zamianą formatu tekstowego na graficzny. Aktywujemy nasze **Movie** klikając w **Connections** lub **Project** 2x. W nowym oknie mamy teraz możliwość dodania napisów do naszego filmu.

Dodajemy je klikając w przycisk *Sub 1* otworzy się nowe okno i wczytujemy wcześniej przygotowane napisy w jednym z formatów \*.sub;\*.srt;\*.ssa;\*.son;\*.sst za pomocą ikony *Import*. Konfigurujemy teraz poszczególne opcje: ustawiamy język napisów przyciskiem rozwijanym i z listy zaznaczamy odpowiedni język. W polu Global *Font and Style* ustalamy wszystko co jest związane z czcionką, czyli jej krój, wielkość, wybór między dwoma kolorami, rodzajem sposobu wyświetlania. Możemy również nieco skoordynować marginesy, czyli opuścić lub podnieść napisy nieco na ekranie używając opcji *Change*. Możemy zaznaczyć opcję Set this file always ON by default, aby ustawienia zostały zapamiętane jako domyślne po skonfigurowaniu wszystkich elementów. Teraz odznaczamy zoom, klikamy na napis by podejrzeć jak będą wyglądały nasze napisy na ekranie. Wyszukujemy w napisach zbyt długie linie, które mogą nie zmieścić się na ekranie telewizora i edytujemy je. Robi się to tak samo jak w edytorze tekstu, czyli za pomocą ENTERa przenosimy do następnej linii i dzielimy zdanie, ustawiamy kursor w miejscu gdzie chcemy podzielić tekst na dwie linie i enter. Po przejrzeniu napisów możemy już je zacząć przepisywać do formatu graficznego. Klikamy *Generate Subtitle Stream* i wskazujemy miejsce zapisu napisów z rozszerzeniem **\*sp1**. Po skończeniu generowania program poinformuje nas komunikatem, że napisy zostały dodane.

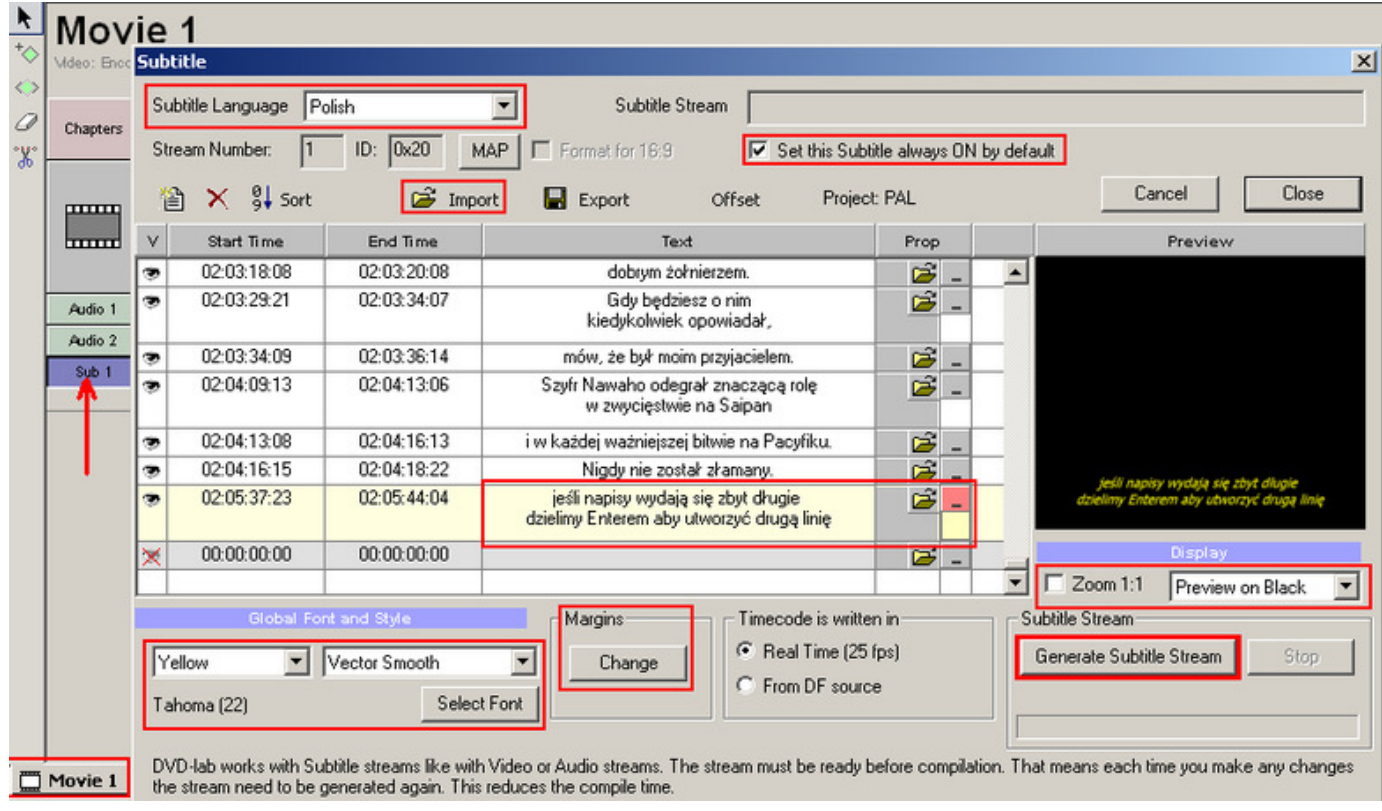

# **Tworzenie Rozdziałów**

**Chapter** > Rozdział - oznacza punkt w materiale filmowym od którego może zmieniać się akcja w filmie itp. Daje nam to możliwość przeskakiwania podczas przeglądania w odtwarzaczu [next] i szybki wybór po wybraniu cyfry z pilota z danym rozdziałem.

Instrukcja przedstawia utworzenie własnych plików filmowych więc o gotowych listach informujących o czasach naszych rozdziałów nie ma mowy. Musimy sami wskazać miejsca gdzie będą utworzone punkty z rozdziałem. W tym celu ponownie musimy przejść do okna *Movie*. Mamy kilka możliwości utworzenia tych punktów, pierwszym jest wybór narzędzia z lewej strony okna. Łapiemy pasek poruszający się po klatkach filmowych i puszczamy w miejscu, gdzie chcemy utworzyć rozdział. Do anulowania w razie błędu wybieramy drugie poniżej narzędzie [*Move Chapter*] i klikamy w znaczek minus aby usunąć zaznaczenie. Drugi sposób dodania to w oknie podglądu [Preview], przesuwamy suwak i miejscu wyboru klikamy na ikonę *Add Chapter Point*. Kliknięcie w ikonę zegara umożliwi nam podgląd czasu trwania filmu. Na niebiesko zaznaczyliśmy tworzenie automatycznych rozdziałów, polega to na wyszukaniu zmian oświetlenia w pliku filmowym i wstawienie ilości rozdziałów wpisanych przez nas. Przy wyborze tego narzędzia pojawi się kolejne okno, w którym możemy właśnie wpisać ilość chapterów, jakie chcemy aby program nam utworzył.

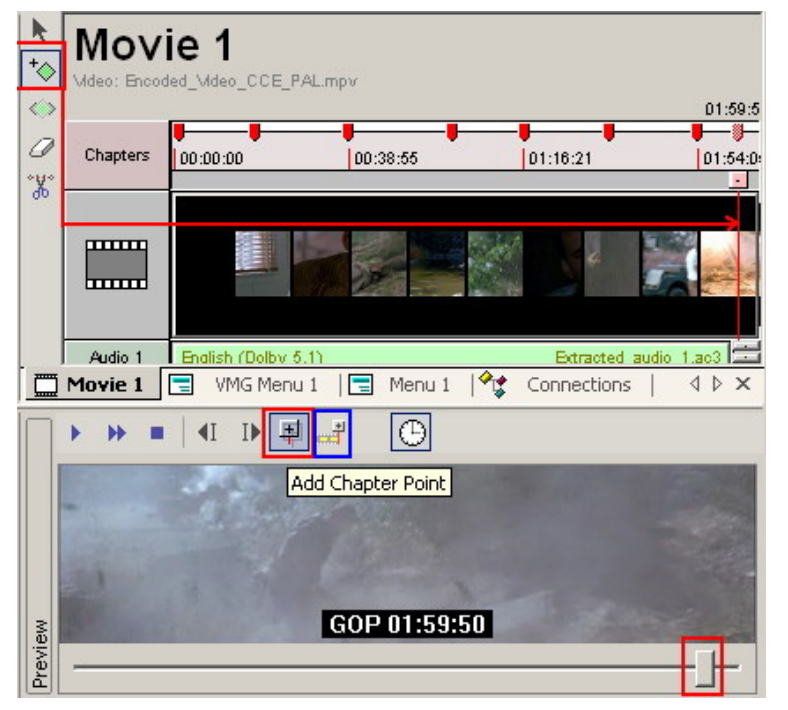

Prawa autorskie © VideoAudio.pl 2001-2008

Teraz po utworzeniu przez nas lub program punktów z rozdziałami musimy włączyć indexowanie aby poprawnie uruchamiały sie nasze rozdziały w filmie. W tym celu klikamy prawym przyciskiem myszy na *Movie* i z menu wskazujemy *Chapters > Frame-Index All Chapters*. Po tym zabiegu wszystkie punkty z rozdziałami ukażą się w zielonych kolorach i będzie możliwy podgląd nr klatki oraz jej czas. Oznacza to również, że nasze rozdziały zostały prawidłowo utworzone. Rozdziały takie nie beda oczywiście widziane w żadnym menu a dostepne jedynie wyborem z pilota.

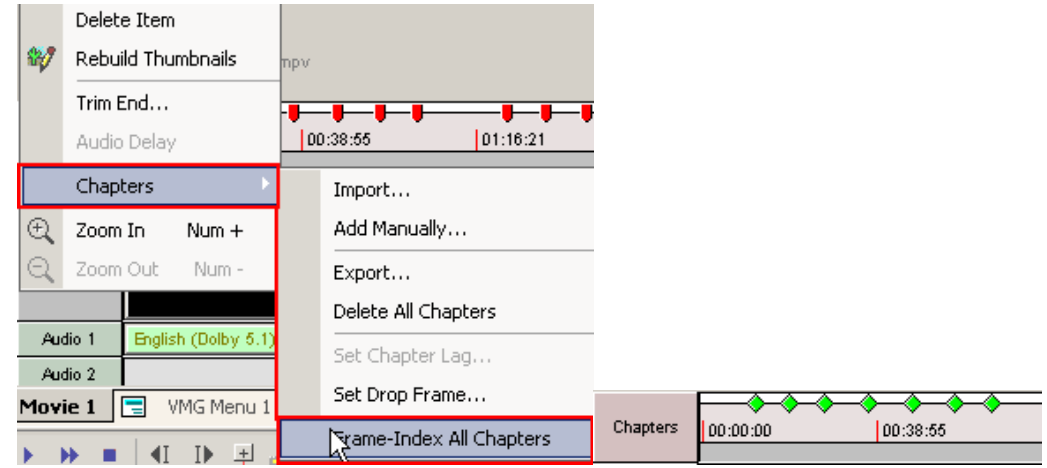

## **Tworzenie Menu dla rozdziałów [chapters]**

Aby utworzyć rozdziały z lista do wybory trzeba zbudować nowe menu. W tym celu w *connections* wybieramy ikonę *Empty Menu* [środek okna] lub pod prawym przyciskiem myszy z menu *Add > Empty Menu*. Można również użyć skrótów klawiaturowych naciskając kombinacje klawiszy *CTRL+N* **Opcia pierwsza:** Otwieramy nowe Menu i komponujemy listę podobnie jak przy wcześniejszym menu wybierając narzędzie *Aa* .Do okna można wstawić kolorowe tło importując jakiś fotos, dowolne zdjęcie lub zostawić po prostu czarne tło. Tworzymy napis główny w tym tle a następnie wypisujemy kolejno nazwy naszych rozdziałów. Można je oczywiście ponumerować jak na przykładzie [foto poniżej]. Po utworzeniu listy zaczynamy dodawać odnośniki do każdego rozdziału z osobna. Zaznaczamy rozdział i z prawej strony w **Properties > Link**. Teraz możemy kolejno wstawiać odnośniki do napisów. Przykład pokazuje jak rozdziałowi ósmemu został przypisany link do *Movie 1 Chapter 8*. Aby nasze napisy nie przesuwały się podczas tworzenia menu, warto zablokować ich pozycie przyciskiem *Lock Position w Properties/Link*.

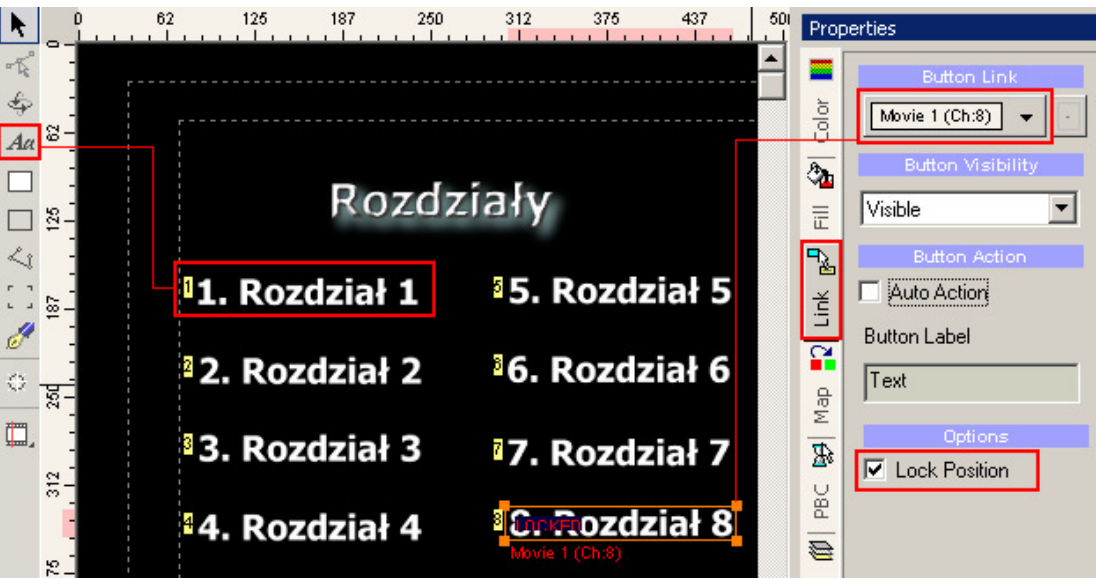

**Opcja druga:** To był przykład prostego menu z lista i odnośnikami do poszczególnych rozdziałów. Teraz pokażemy jak stworzyć menu z rozdziałami wklejając do okna menu okienka z kadrem filmu. W prawej strony klikamy na nowe narzędzie *Insert Chapter Still* i wskazujemy, który kadr rozdziału chcemy wstawić do okna Menu. Skalujemy kadr odpowiednio by pomieścić kilka takich elementów. Każdy dodany w ten sposób kadr bedzie już oblinkowany. Do każdego kadru można wstawić podpis, którego już sie nie linkuje, bedzie stanowić tło wraz z kadrami rozdziałów.

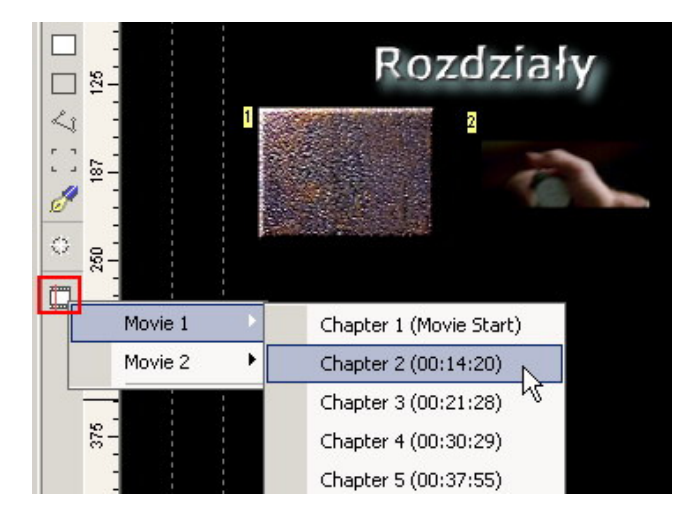

Opcja trzecia: Animacja. Wstawione kadry możemy teraz wprawić w ruch tworząc animowane menu. Aby to zrobić klikamy prawym przyciskiem myszy na naszym tle menu i wskazujemy *Render Motion*. W nowym oknie ustalamy format wyjściowy na MPEG 2 i wpisujemy jaki bitrate chcemy użyć dla obrazu [przedział od 3500-7500 daje dobre rezultaty].

Total Clip Time oznacza wartość w sekundach ile będzie trwała nasza animacja. *Intro Efect* - mamy do wyboru efekty przejścia, mieszanie kadrów, zachodzenie itp. Do których również przypisujemy czas trwania [nie może być dłuższy od całej animacji]. Zaznaczamy pierwszy rozdział i konfigurujemy ustawienia dla niego. Można zaznaczyć jak na fotograficznym przykładzie aby film powtarzał się jeśli czas będzie krótki. Zaznaczona jest animacja 15 sekundowa i jeśli zablokujemy nasze menu [*Loop*] w *connections*, animacja będzie się powtarzała. Jeśli nie zaznaczymy powtarzania dla każdego rozdziału z osobna, po odtworzeniu jednorazowym, obraz w danym kadrze zatrzyma się. Warto więc zwrócić uwagę na ten punkt i zaznaczyć **Repeat If Shorter**. Dodamy jeszcze, że w każdym rozdziale można ustawić indywidualnie moment w filmie jaki chcielibyśmy ustawić. Służy do tego pasek i ustalanie punktu startu [ *Set Start Point*]. Z prawej strony w *Dynamic-FX Objects*, pojawić się mogą napisy, które chcemy poddać animacji. Dla nich nie ustawiamy czasów itp.

Jeśli wszystko już mamy przygotowane zapisujemy naszą animację klikając na *Render*. Wskazujemy miejsce zapisu naszej animacji i czekamy w zależności, od długości jaką chcemy uzyskać na efekt końcowy. Po skończeniu renderowania naszego menu możemy zamknąć okno przyciskiem *Close*. Animacja doda się automatycznie lecz ukaże się nam ostrzeżenie o zastąpieniu pliku animacją. Zatwierdzamy ostrzeżenie i po tym punkcie nie ruszamy, nie dodajemy żadnych nowych obiektów do naszego menu z rozdziałami.

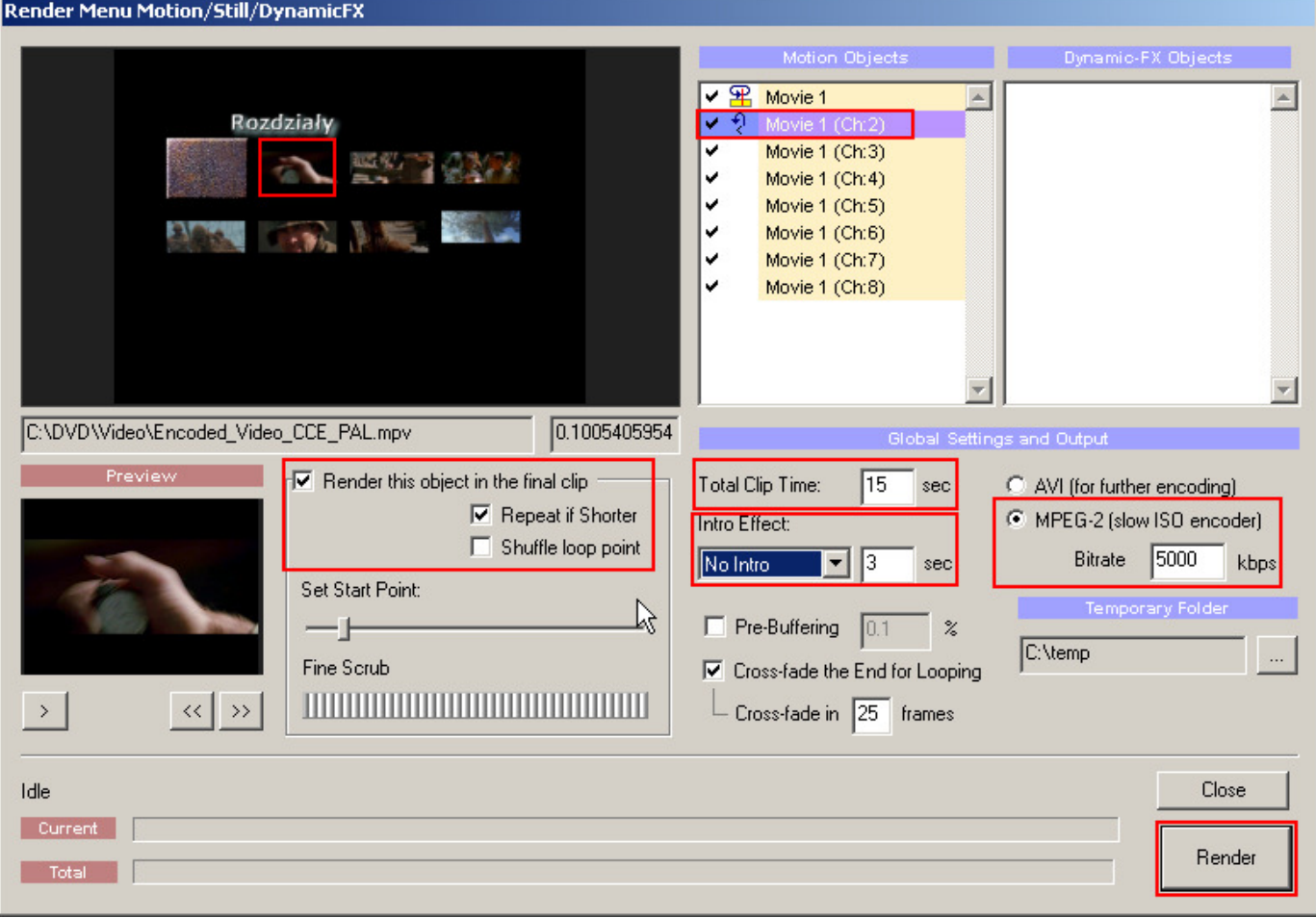

Po dodaniu animacji możemy obejrzeć na podglądzie jak wyszło zaznaczając nowe menu w *connections* i uruchomić w *Preview* przycisk *Play*. Aby menu wyświetlało sie do czasu wyboru rozdziału a nie przełączyło domyślnie do pierwszego rozdziału wybieramy **Draw Link** i przeciągamy od punktu do środka okna tworząc **Loop**.

**Opcia czwarta : Thumbnail Scene Selection** - znana z instrukcji o miniDVD niektórym użytkownikom. Rozdziały tworza sie całkowicie automatycznie, my ograniczamy się do wskazania rozdziałów z którego filmu maja być wyselekcjonowane do podrzednych scen menu oraz w którym Menu wstawimy odnośnik/obiekt dla uruchomienia tych scen [domyślnie powinno to być Root i tam napis/odnośnik]. Powstałe okna można również animować wg powyższego opisu.

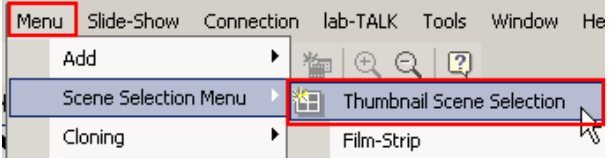

Nastepnym gotowym narzedziem jest *Film Strip* - wybieramy podobnie jak poprzednio.

Tworzenie takich scen nie bardzo nadaje sie do filmów lecz do krótkich plików np. z kamery kiedy chcemy ładnie wyeksponować poszczególne filmiki w oknach menu z szybkim dostepem do nich. Skorzystanie z tego narzedzia utworzy nam mnóstwo okienek ale jeśli ktoś lubi można utworzyć rozdziały w ten sposób. Podobnie jak w *Thumbnail* wszystko odbywa sie automatycznie a my musimy podać w jednym z menu odnośnik do pierwszego okna *Page 1*. Do wyboru w programie są również trzy metody kreacji podstron. Powstały strony również możemy animować.

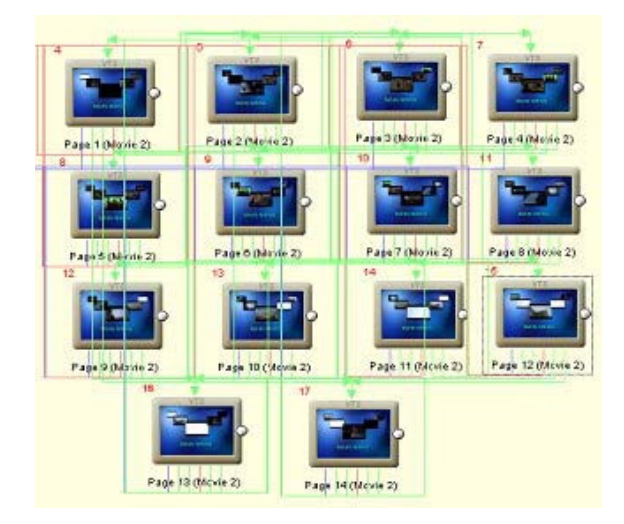

**Rozdziały dla dwóch [lub wiecej] filmów: Stworzyliśmy już rozdziały dla poszczególnych filmów oraz** menu do nich. Teraz trzeba to odpowiednio zaprojektować pod względem uruchamiania w odtwarzaczu. Przycisk jako odnośnik do rozdziałów może być tylko jeden lub stworzymy dwa takie obiekty do poszczególnych menu z rozdziałami i beda to zwykłe podmenu. Pokażemy jak to rozwiazać w inny sposób. Tworzymy nowe menu [*Add > New Menu*]. W menu kreujemy odnośniki/obiekty do poszczególnych podmenu, w których to zrobiliśmy wcześniej listy do bezpośrednich rozdziałów plików filmowych. Z wypełnieniem i urozmaiceniem tła już nie mamy problemów. Takie powstałe Menu nazwiemy **Menu Chapters**, użyjmy zmiany nazwy klikając prawym przyciskiem myszy [*connections*] w okno powstałego menu i wybieramy z niego *Rename*, wpisujemy nasza nazwe. Przy okazji możemy zmienić nazwy tych menu z lista rozdziałów na przykład na Lista 1, 2 itp. Bedzie bardziej przejrzyście dla nas wyglądało łaczenie linkami poszczególnych okienek.

W menu *Root* tworzymy jeden obiekt [np. napis: rozdziały], który bedzie przełaczał ogladającego do poszczególnych rozdziałów. Tak wiec trzeba ten powstały obiekt podlinkować do naszego **Menu Chapters**. Teraz musimy zaznaczyć w projekcie, które okno bedzie naszym głównym Menu dotyczacym rozdziałów. Przechodzimy teraz do *Connections* i na oknie *Menu Chapters* klikamy prawym przyciskiem myszy a z niego wskazujemy *UOPs & Settings...*W otwartym nowym oknie dotyczącym nawigacji wybieramy, którego okna dotyczyć mają ustawienia czyli wskazujemy w *menu buttons* na *Menu Chapters. Menu ID* ustawiamy jako *Chapter Selection Menu* i potwierdzamy przyciskiem OK. W oknie *Menu Chapters* pojawi sie dodatkowa informacja o zaistniałym fakcie. W *connections* bedzie to mniej-wiecej wygladało tak:

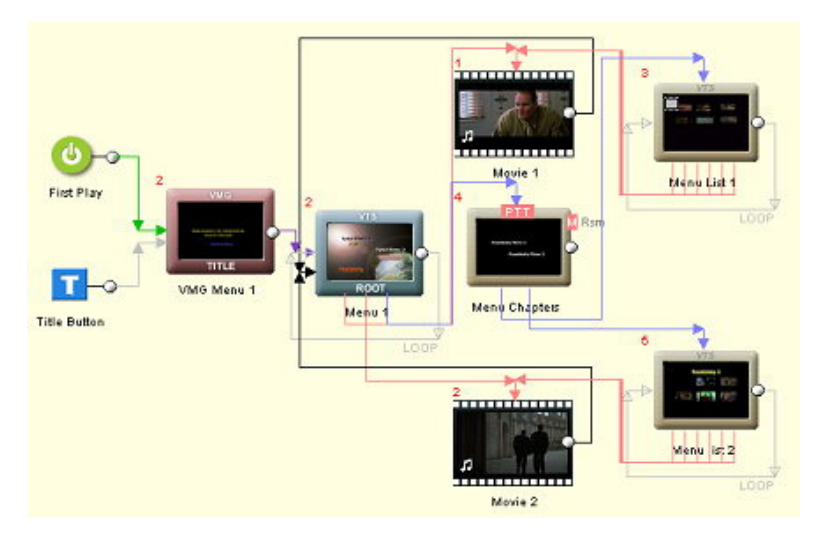

## **Dodatkowe efekty dla Menu**

### **Istniej> jeszcze dodatkowe narzCdzia, którymi mocemy wzbogacić nasze okna Menu w efekty.** Pamiętajmy jednak, aby efekty te nie były tworzone po zrobieniu animacji tylko wcześniej. **Animacje zostawiamy zawsze na koniec.**

**D-FX** : Przedstawimy teraz jak urozmaicić nasze obiekty/napisy w dodatkowe efekty. W tym celu otwieramy jedno z naszych menu, np. **Root**. Zaznaczamy dany napis dla przykładu ten, nie stanowiący obiektu/linka tylko bedący tłem informującym o zawartości. Z górnego menu ikon wybieramy *D-FX* 

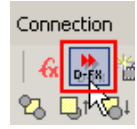

Otworzy sie okno w którym wybieramy sobie dowolny efekt jaki nam sie spodoba do naszego projektu. *Mix* **Mode** ustalamy sposób wyświetlania a szykość tworzenia efektu wybieramy suwakiem. *Color Style* ustalamy styl kolorów, dostępne dla niektórych efektów.

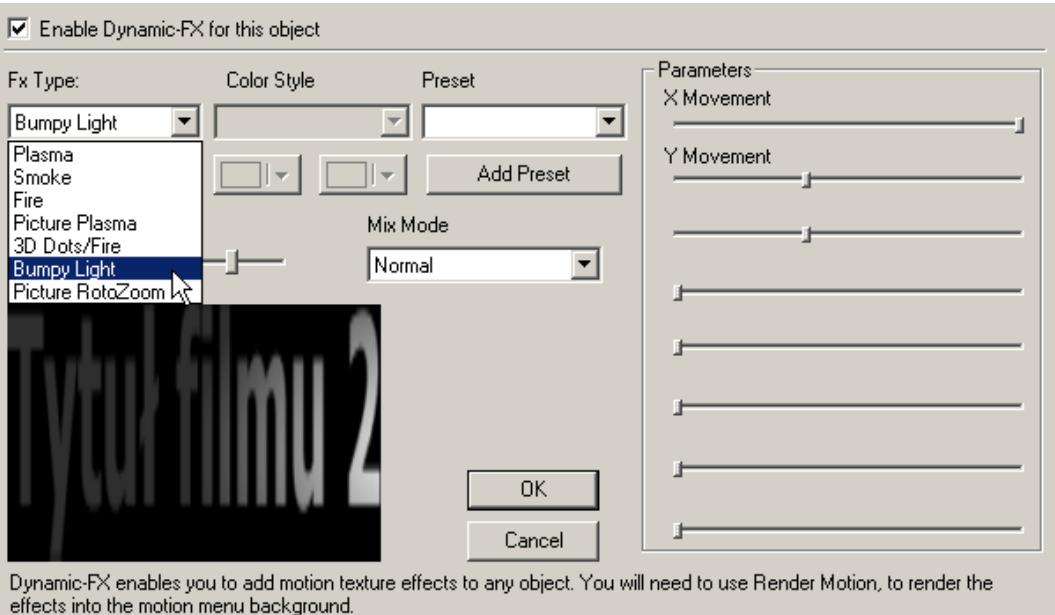

W ten sposób możemy dodać wrażeń podczas oglądania naszego dzieła. Po zaznaczeniu efektów dla wszystkich interesujących nas obiektów uruchamiamy **Render Motion**.

**Wybrana scenka z filmu w Menu?** Tak, można w ten sposób stworzyć ciekawe menu wklejając fragment filmu na całe okno. Aby tego dokonać łapiemy kursorem i przenosimy fragment do okna menu a nastepnie powiekszamy kadr do pełnego wymiaru okna. Jeśli używamy przycisków lub napisów należy wskazać kadr filmu jako tło używając przycisku *Send To Back*. W liście ikon z narzędziami znajdziemy również inne podobnie działające układy za pomocą których wyłaniamy, który obiekt ma pierwszeństwo podczas wyświetlania oraz możemy wyrównać do siatki dany obiekt. Na koniec oczywiście uruchamiamy *Render Motion* a w nim oczywiście konfigurujemy czas trwania naszego klipu w menu i ustawiamy fragment filmu, który chcemy wkleić w okno Menu. Fragment ten można oczywiście przygotować wcześniej i zaimportować jako gotowy [pamiętając że musi być bez audio w formacie \*mpv]

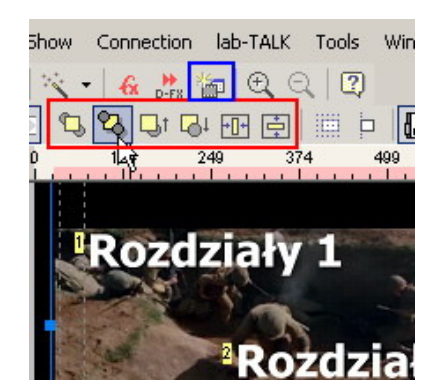

### **Efekt przejścia między menu**

Ostatnim efektem jaki pokażemy bedzie przejście z efektem miedzy Menu *Title* a *Root*. W tym celu wybieramy narzedzie **Menu Transitions** 

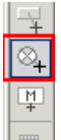

Teraz ustawiamy kursor na *Menu Title* i rysujemy przejście do następnego *Menu Root*. Otworzy sie nowe okno konfiguracji. Wskazujemy Linki od jakiego miejsca ma sie zaczynać przejście a na którym kończyć. Rysując zaznaczyliśmy te miejsca więc odnośniki powinny się zgadzać. Poniżej wybieramy jedno z wielu możliwych efektów w polu *Transitions Type*, z prawej ustalamy czasowe punkty przejść. w<br>Hold A i B - oznaczają punkty zatrzymania czasowego na początku pierwszego i czas drugiego Menu. Obraz bedzie zatrzymany przez efekt i po upłynięciu którego, możliwe będzie odtwarzanie normalnego Menu, jeśli tam również występują jakieś efekty. Punkt pomiędzy Hold A i B zwany *Transition* oznacza czas trwania tegoż przejścia. Tworzymy obraz przyciskiem *Proceed* . Proces tworzenia nie trwa długo więc możemy poćwiczyć i wstawić odpowiednie dla nas przejście tworząc kilka próbek. Wstawione przez program Prawa autorskie © VideoAudio.pl 2001-2008

przejście usuwamy przyciskiem **Delete** z klawiatury zaznaczając go w *Connections*. Możemy robić następną próbę.

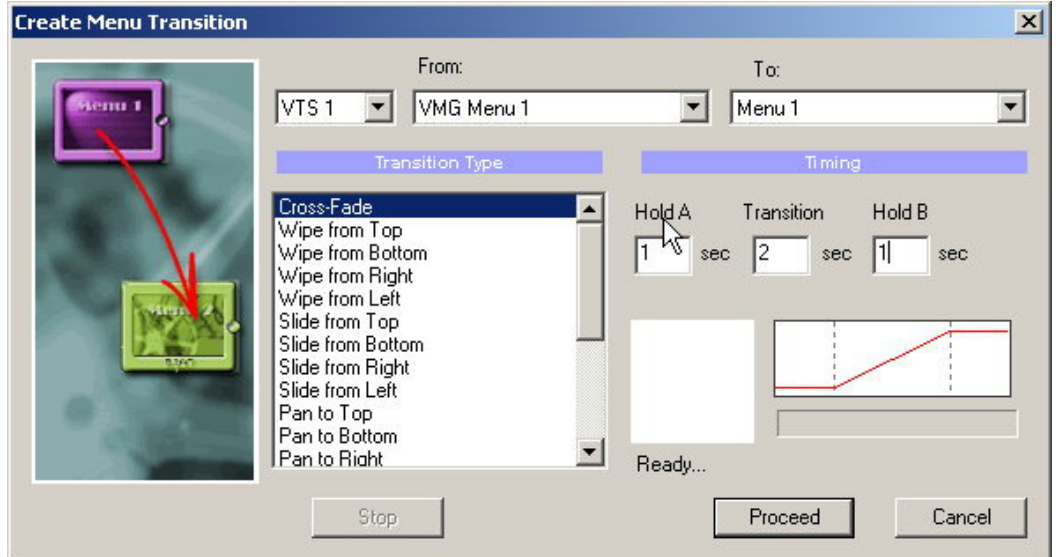

### **Audio w Menu**

Przygotowujemy sobie *sample* [krótkie fragmenty dźwiekowe], które bedziemy chcieli umieścić dla danego menu, Moga to być fragmenty ścieżki dźwiekowej czy muzyki z danego filmu ale i jeśli ktoś potrafi własne, ulubione kawałki muzyczne. Dobrze jest znać obsługe dobrego edytora dźwieku by można taki fragment sobie wyciać i nawet ładnie wyciszyć na koniec, by dźwiek nie urywał sie nagle podczas odtwarzania naszego menu. Najlepiej jest też importować audio w czestotliwości próbkowania 48000 Hz by program nam tego nie zignorował i wstawił bez problemów do menu. Jeśli ma być to fragment piosenki, najlepiej jak animowany obraz zrobimy przynajmniej w okolicach 1 min. Dla krótszych, kilkusekundowych moga to być jakieś wstawki dźwiekowe typu szum morza, czy padający deszcz. Formaty jakie obsługuje program poznaliśmy wcześniej ale najkorzystniej jest zrobić to w formacie AC3. Pokażemy teraz jak podłożyć dźwiek do menu.

Fragment dźwiekowy importujemy w *Assets*. Otwieramy okno Menu i przeciągamy zaimportowany dźwiek w pole audio. Jeśli nie widać tego pola oznacza to, że podglad jest wyłaczony i trzeba go aktywować klikając na ikone kadru filmu z głośniczkiem. Podsłuchu co prawda nie mamy w programie, ale możemy być pewni, że dźwiek na pewno pojawi sie podczas ogladania menu. Oczywiście jeśli program wcześniej nie zgłosi protestów i ostrzeżeń.

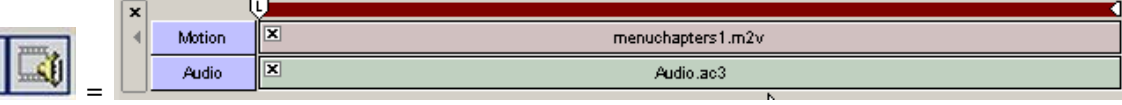

### **Zapis**

Nasz projekt jest już gotowy, wiec teraz możemy przystąpić do zapisania go w struktury płyty DVD. **DVD-Lab Pro** umożliwia również nagrywanie bezpośrednio po zmuxowaniu do VOBów, ale nie polecamy używać programu z powodu braku wyboru szybkości wypalania. Do tego celu używajmy specjalnie zaprojektowanych programów.

Sprawdzamy dokładnie teraz czy wszystkie połączenia są prawidłowe, czy czasami jakiś plik nie pozostał bez linka. Program przy zapisie bedzie nas jeszcze informował o błedach, wiec można jeszcze wrócić i poprawić w razie błedów.

Aby zapisać nasze dzieło wybieramy zakładkę Project i wybieramy Compile DVD. Przypisujemy w tym oknie miejsce zapisu wskazując je przyciskiem. Tak samo postepujemy dla plików tymczasowych *Temp*. Z prawej strony mamy graficzną informacje, ile pozostało nam wolnego miejsca na płycie. Możemy zaznaczyć również redukcje *Jittera* i jeśli to strandard *NTSC,* opcję użycia redukcji kolorów dla niego. Naciskamy teraz Start i czekamy cierpliwie na zakończenie naszego dzieła.

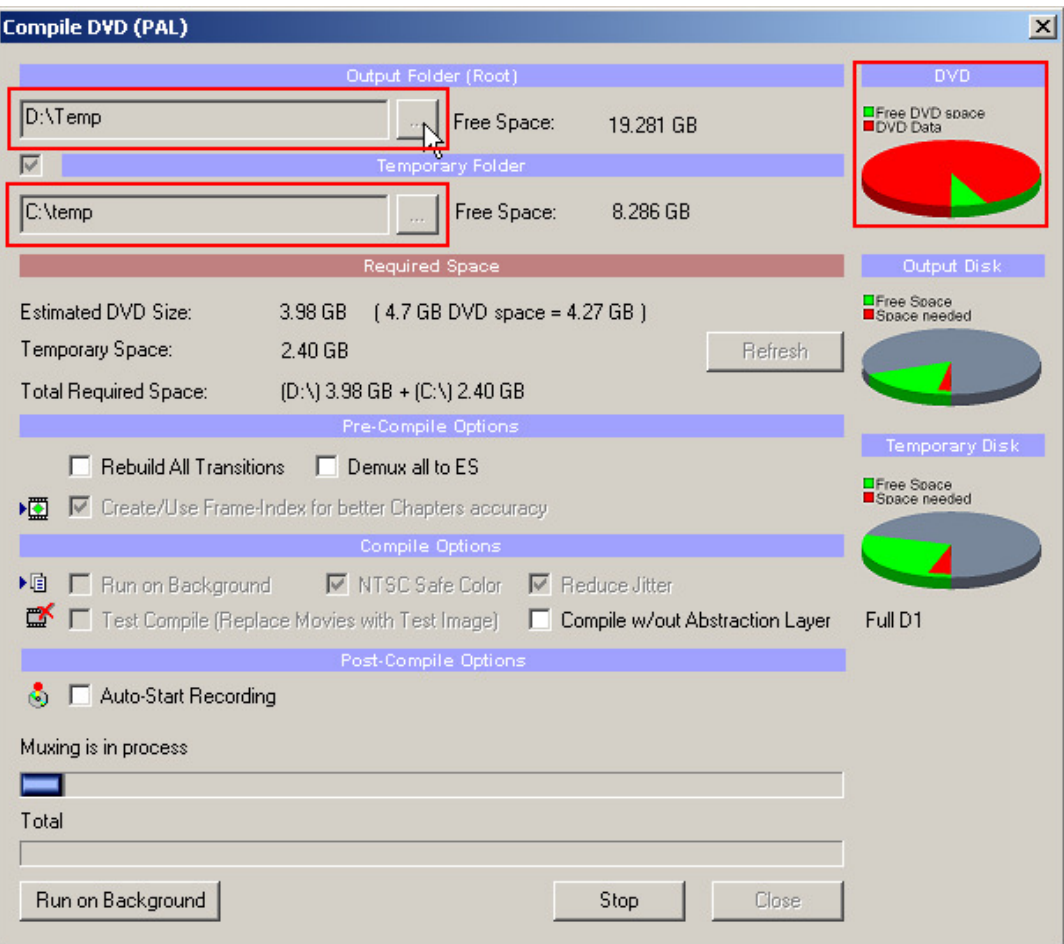

Po ukończeniu tworzenia materiału na płytę możemy przed nagraniem odtworzyć i sprawdzić w playerze czy wszystko uruchamia się i działa tak, jak zakładaliśmy.

Tak powstałe pliki Video\_TS i Audio\_TS nadają się już do nagrania płyty **Video DVD**.